# **Editing the Page Grids**

There are additional options available for each individual grid on the page.

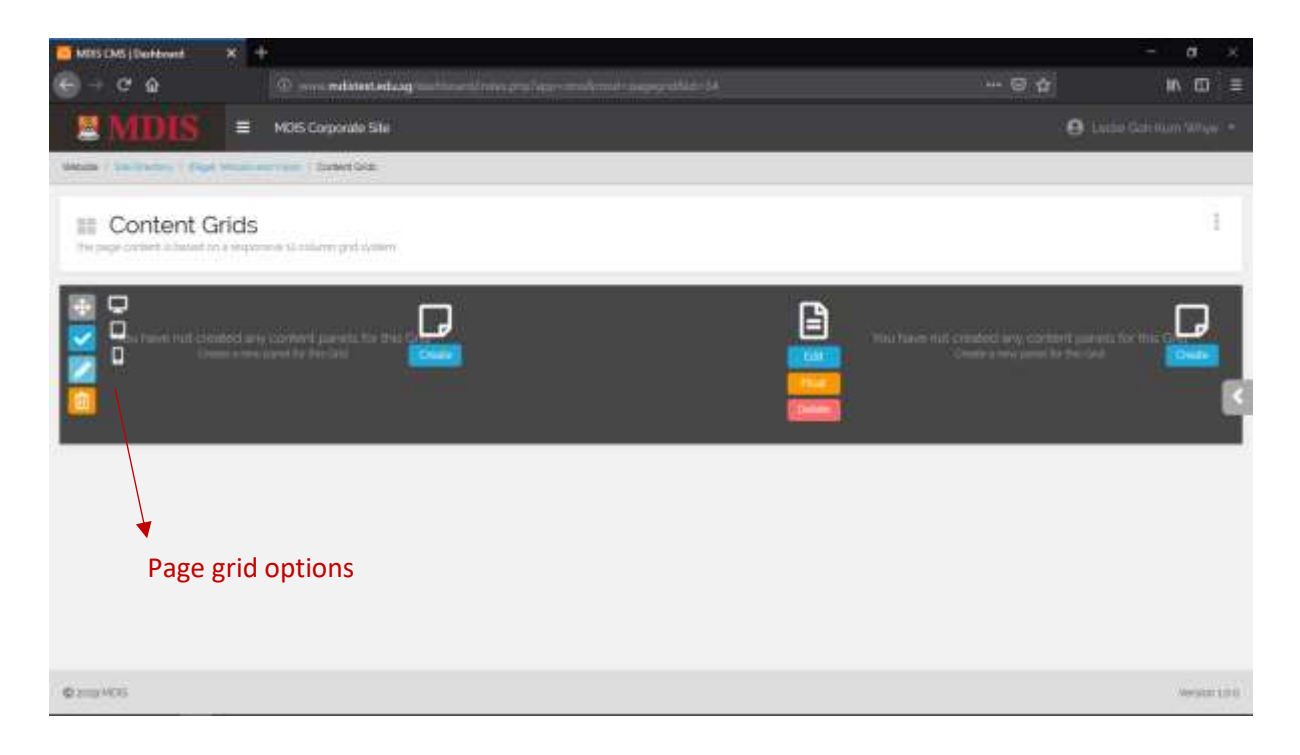

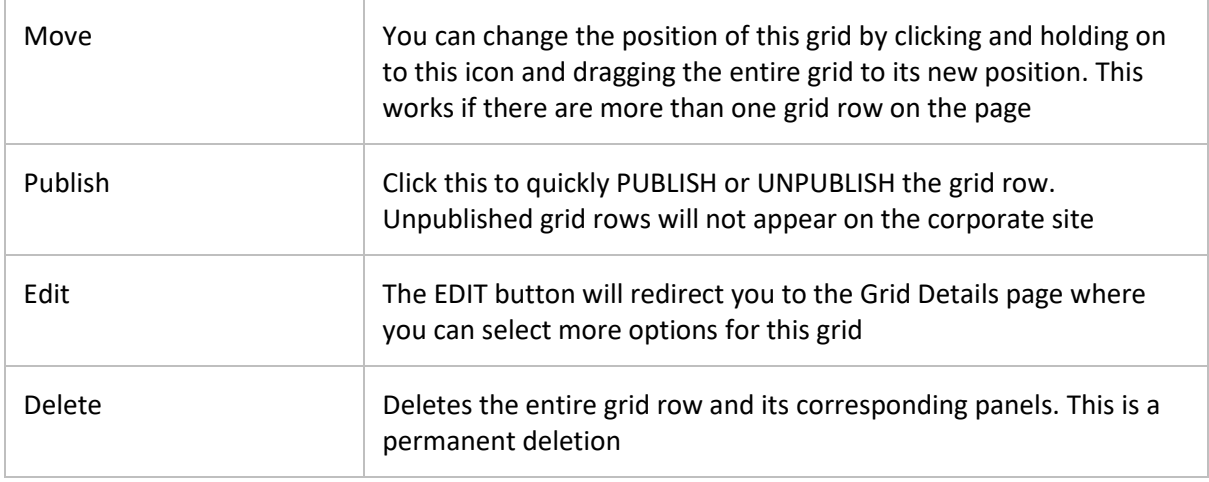

To the right of the Page Grid buttons, there are three icons in white. They show which device view this grid will appear. The device views are:

- Desktop
- Tablet and
- Mobile

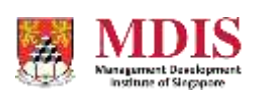

# Editing the Grid

The Grid Details page allows you to further control the different aspects of the page grid. The options are given below.

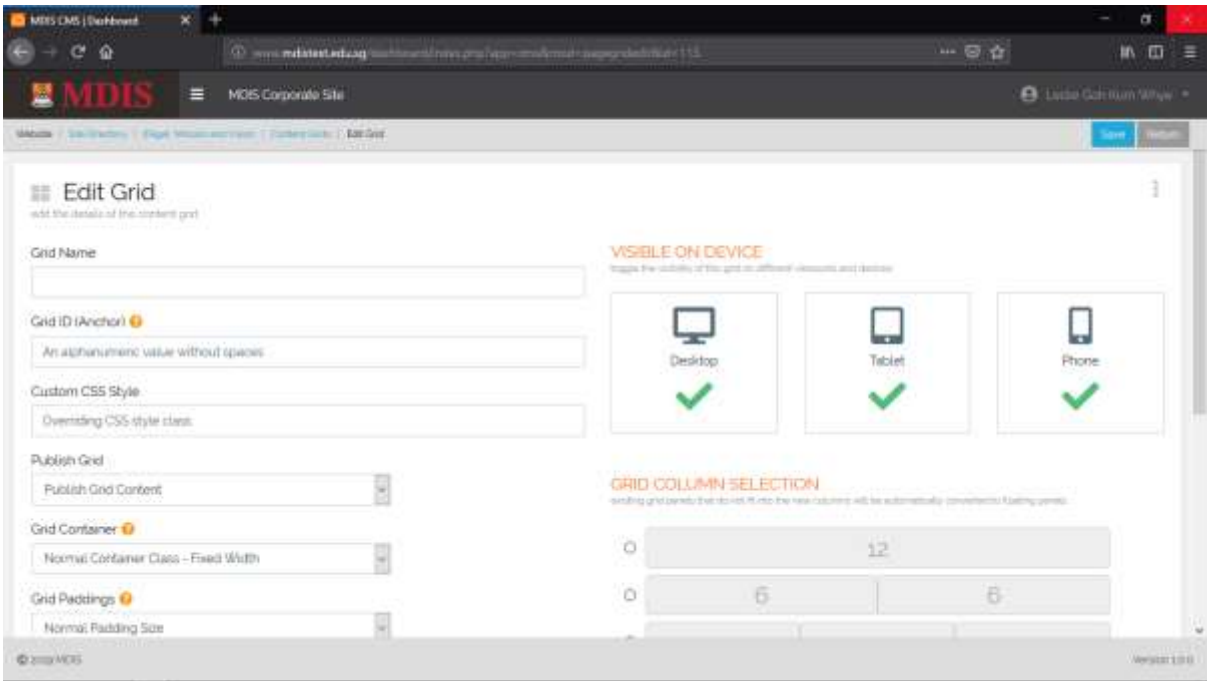

## **Grid Options**

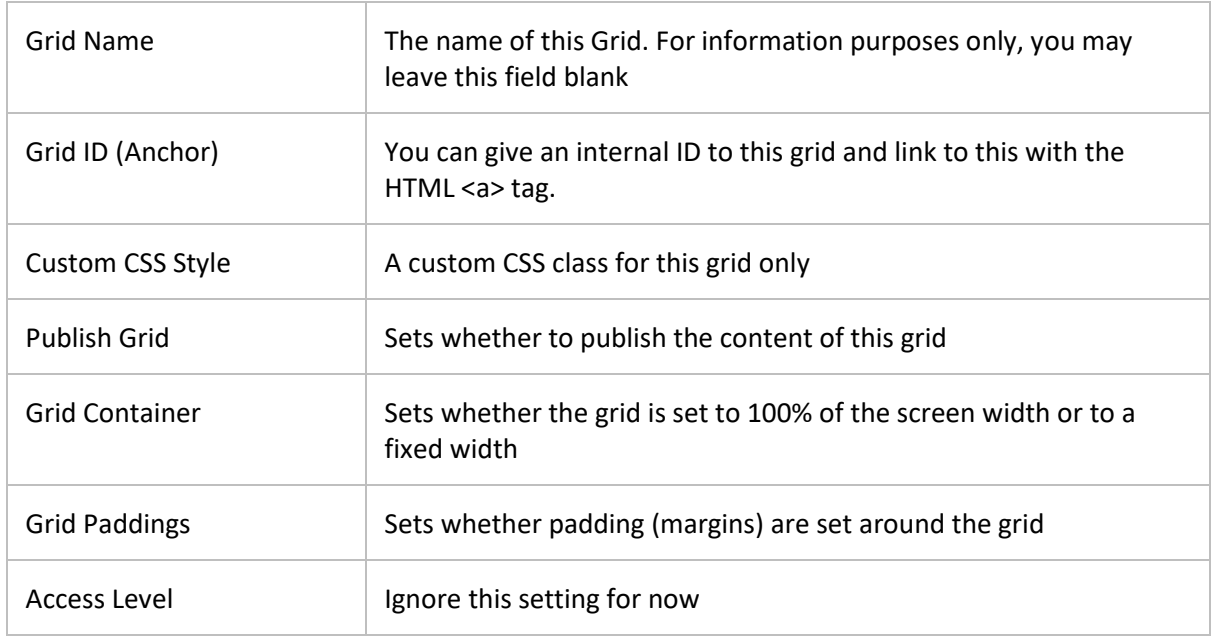

#### **Visible on Device**

Simply select which device this grid will appear by clicking on the appropriate device view

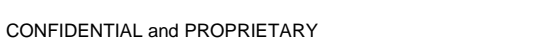

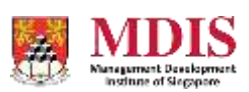

### **Grid Column Selection**

You can change the number of columns and the size of each column in this grid row by selecting the appropriate radio button selection.

Please note that if you are changing the grid row from one with more columns to one that is lesser, the panels (content) of the missing columns on the right will be floated. For more information on Floating Panels, please read the section below.

Click on SAVE once you have finished updating the details of this Grid and your latest changes will be saved. Or click on RETURN to return to the Content Grids page.

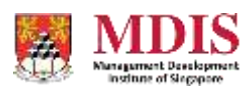